# Northwestern

**INFORMATION TECHNOLOGY** 

### **NUPlans**

#### **NUPlans Forecasting Basics**

#### **Reference**

Course Number FMS716 Last Updated By: MAC

Subject Area Budgeting/Forecasting Creation Date: January 28, 2016 Last Updated: February 18, 2016

NEED HELP? Contact IT Support Center 847-491-4357 (1-HELP) • [consultant@northwestern.edu](mailto:consultant@northwestern.edu) © 2015 Northwestern University

#### **Table of Contents**

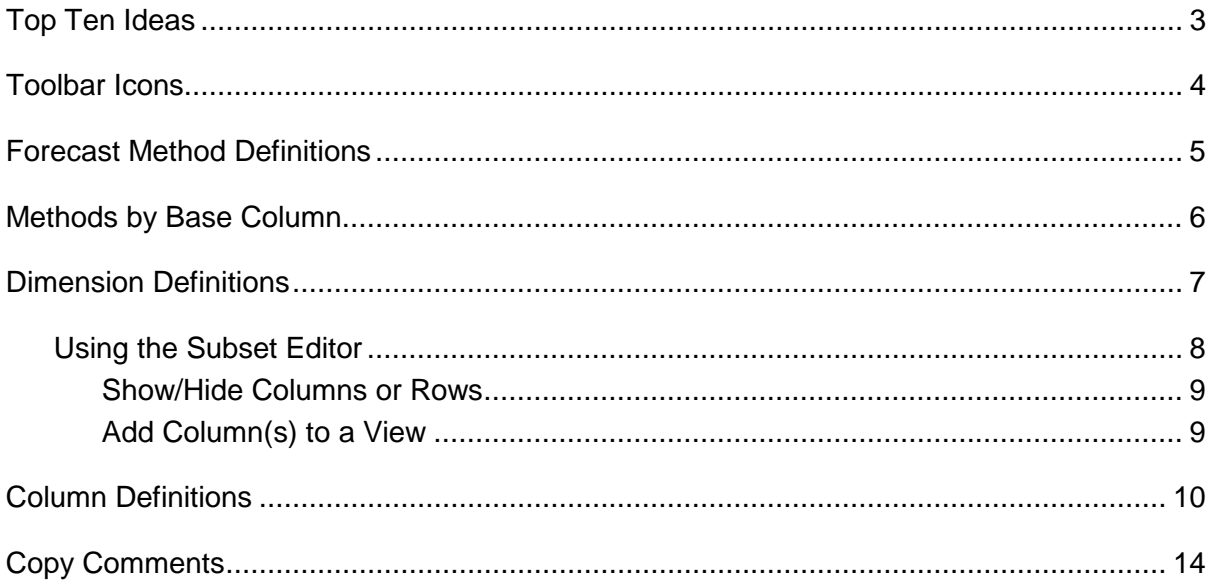

## **Top Ten Ideas**

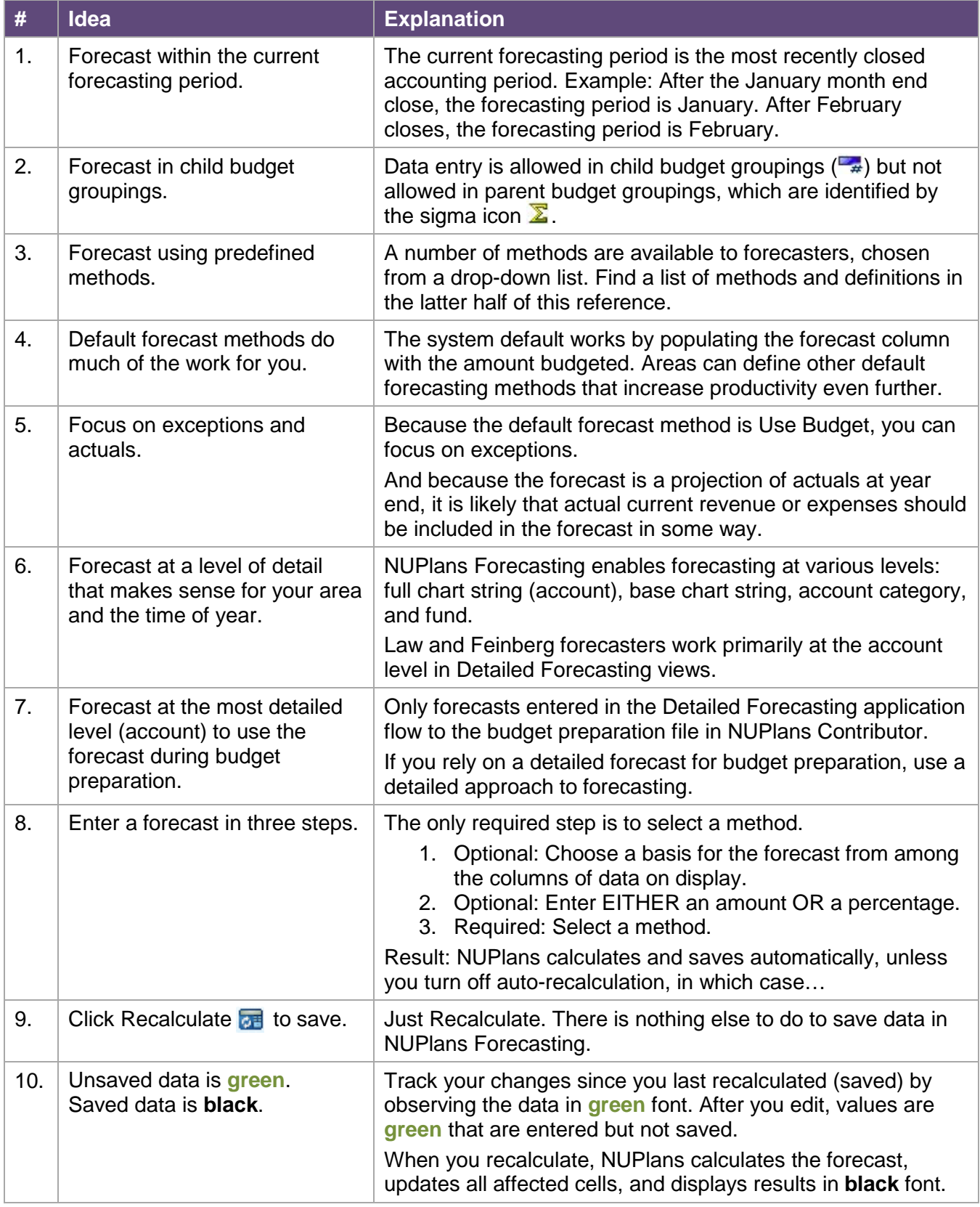

### **Toolbar Icons**

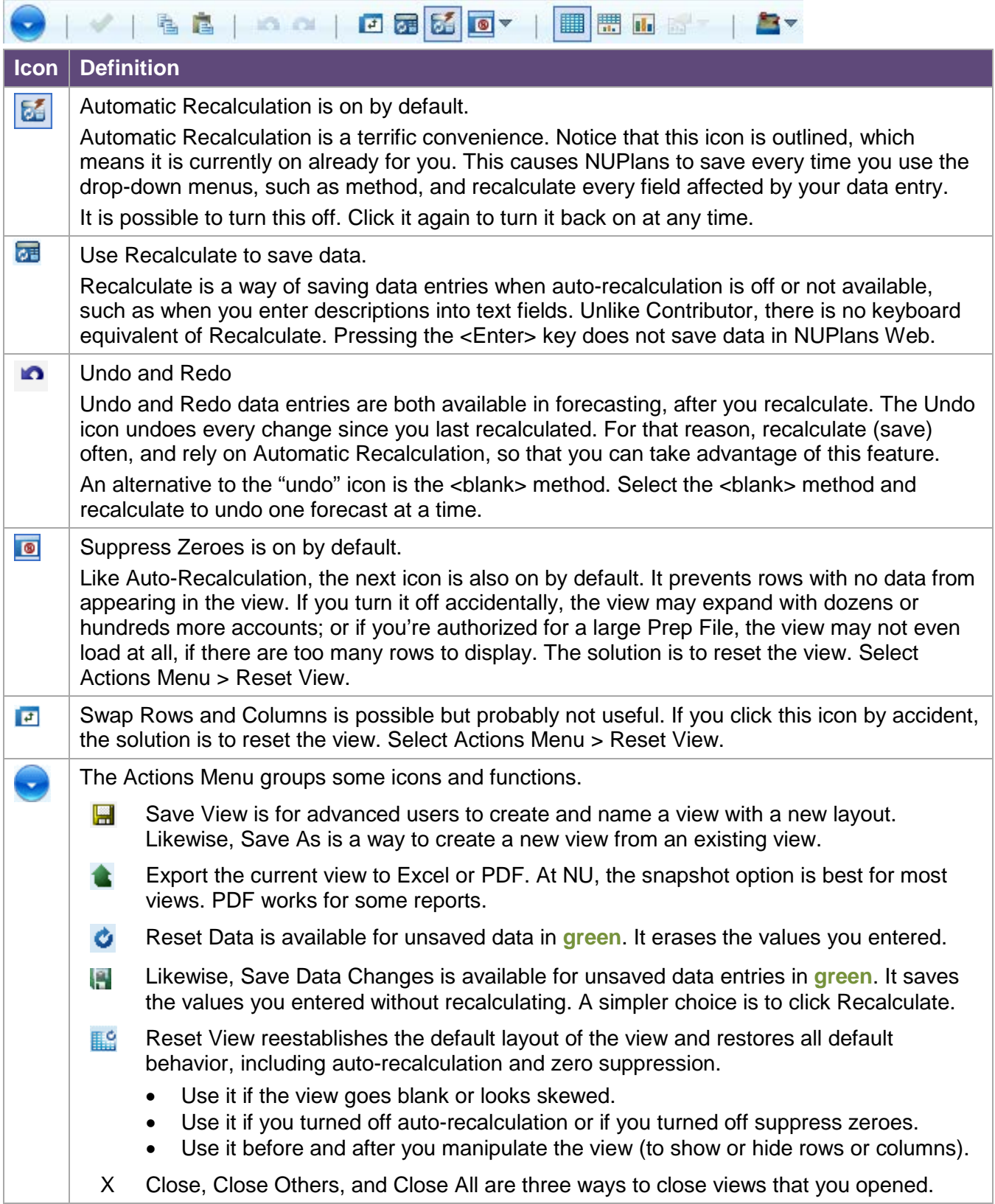

### **Forecast Method Definitions**

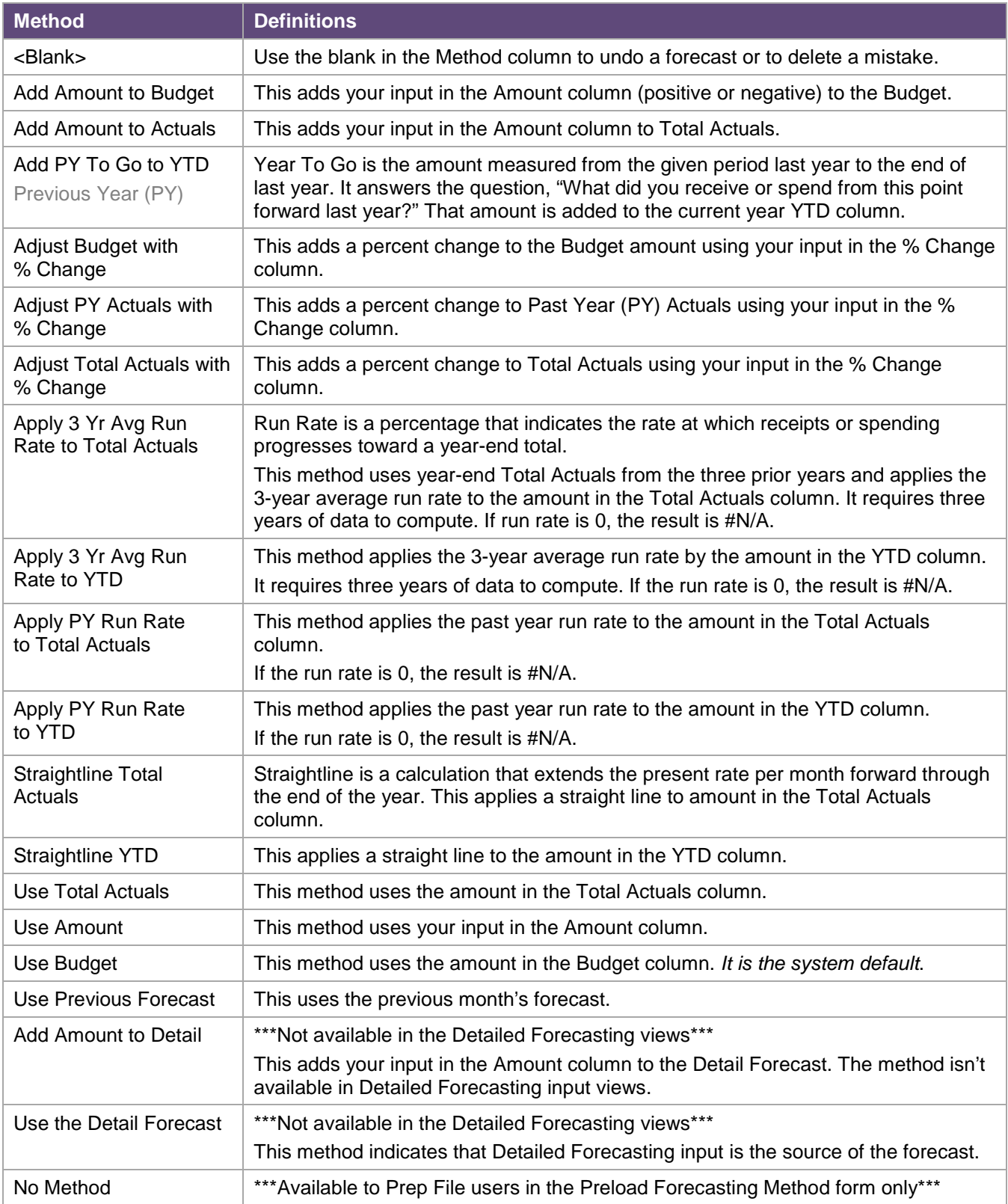

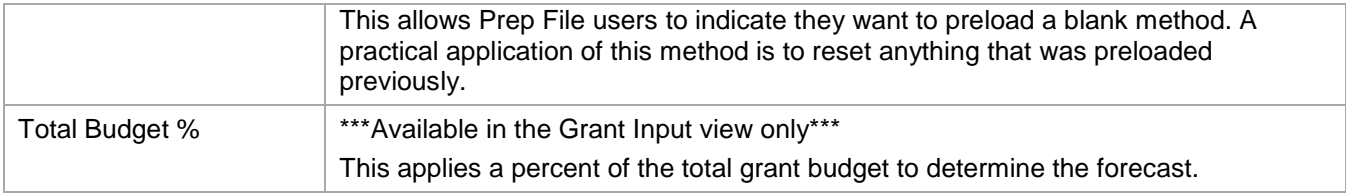

#### **Methods by Base Column**

Methods are applied to a column of your choice in the input view. Below is a summary of the methods and the columns to which they refer.

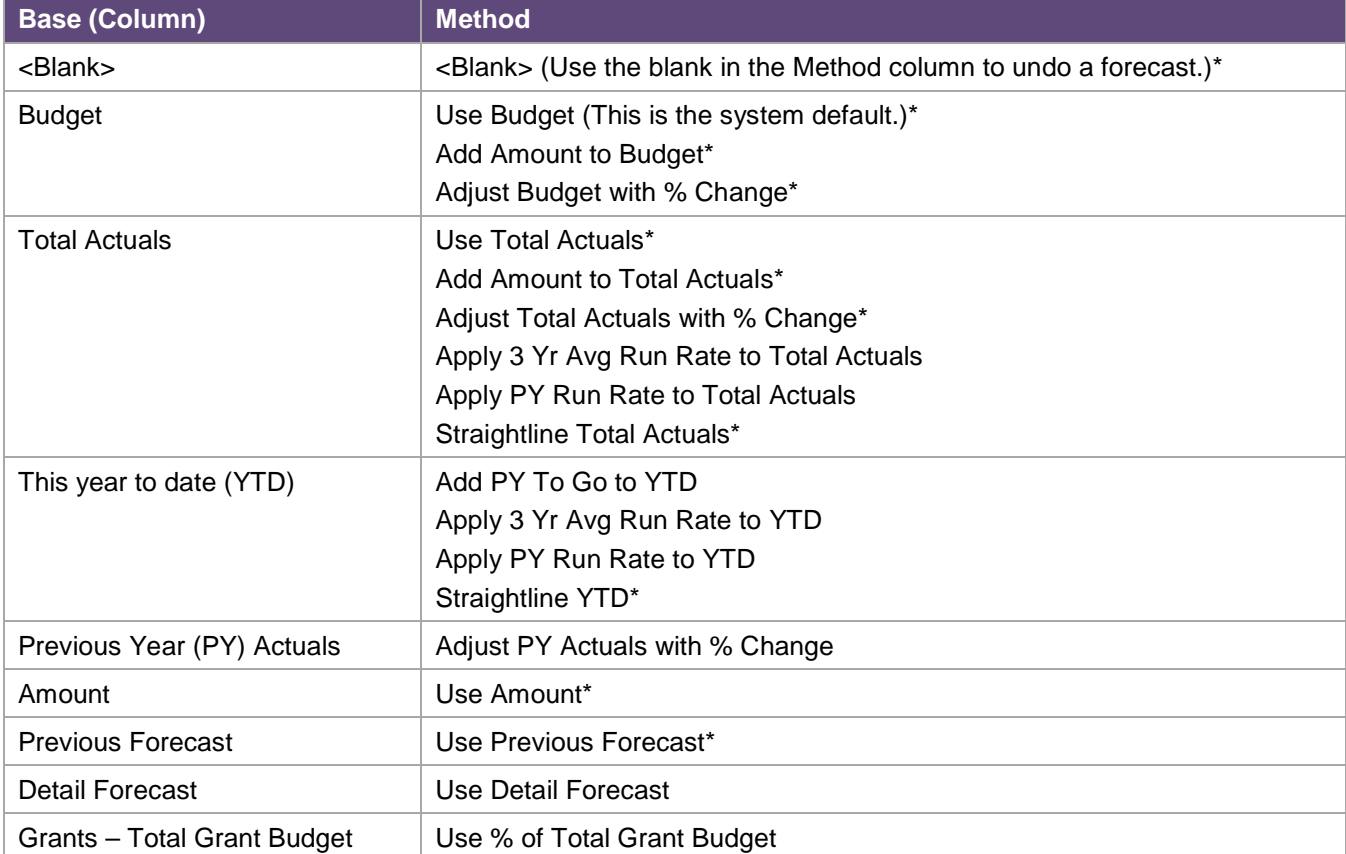

\* Methods marked with an asterisk are also available in the Grant Input view for forecasting.

## **Dimension Definitions**

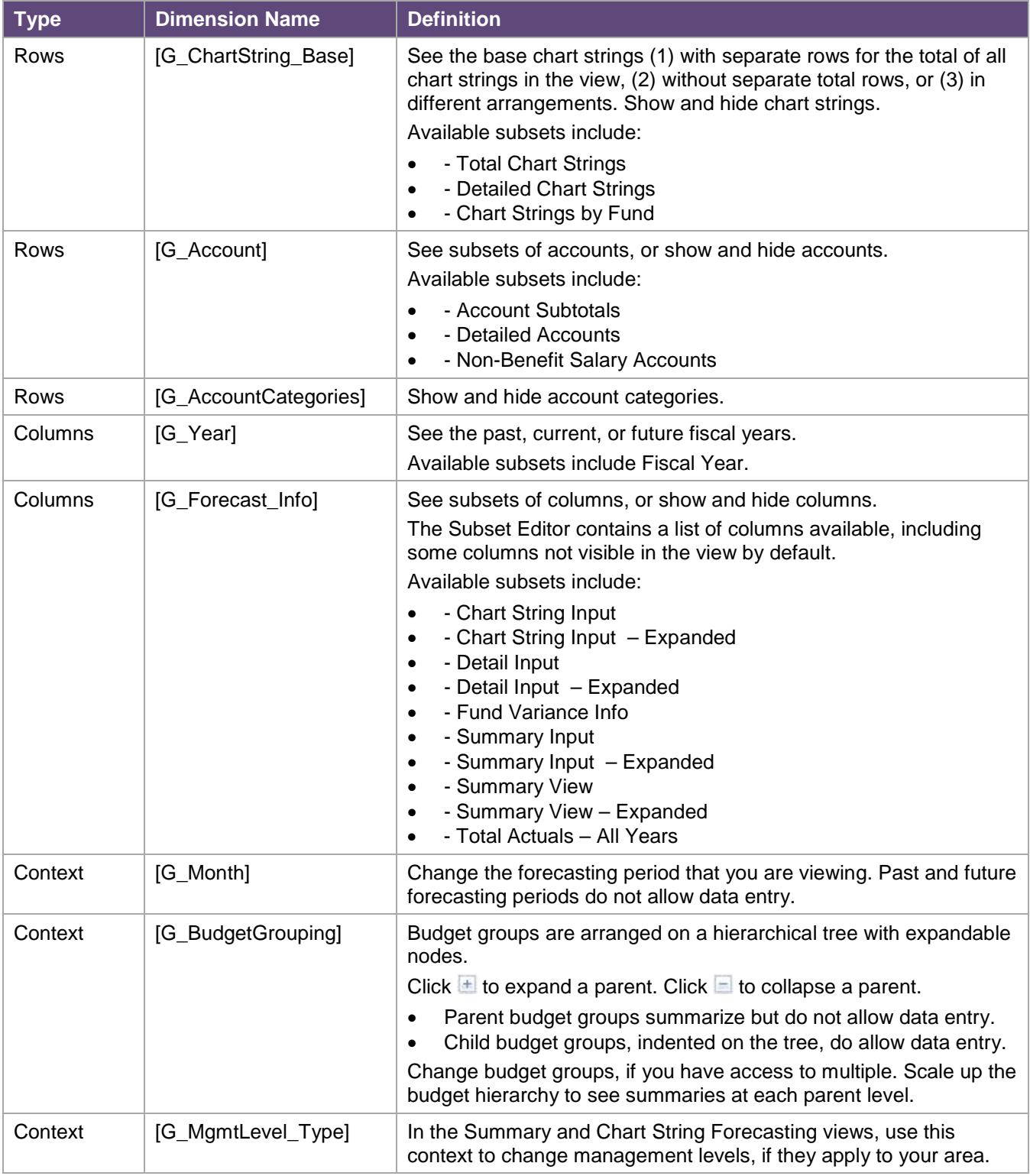

Г

 $\sim$ 

#### **Using the Subset Editor**

Below is a tour of the subset editor. In this example, you see the column dimension G\_Forecast\_Info.

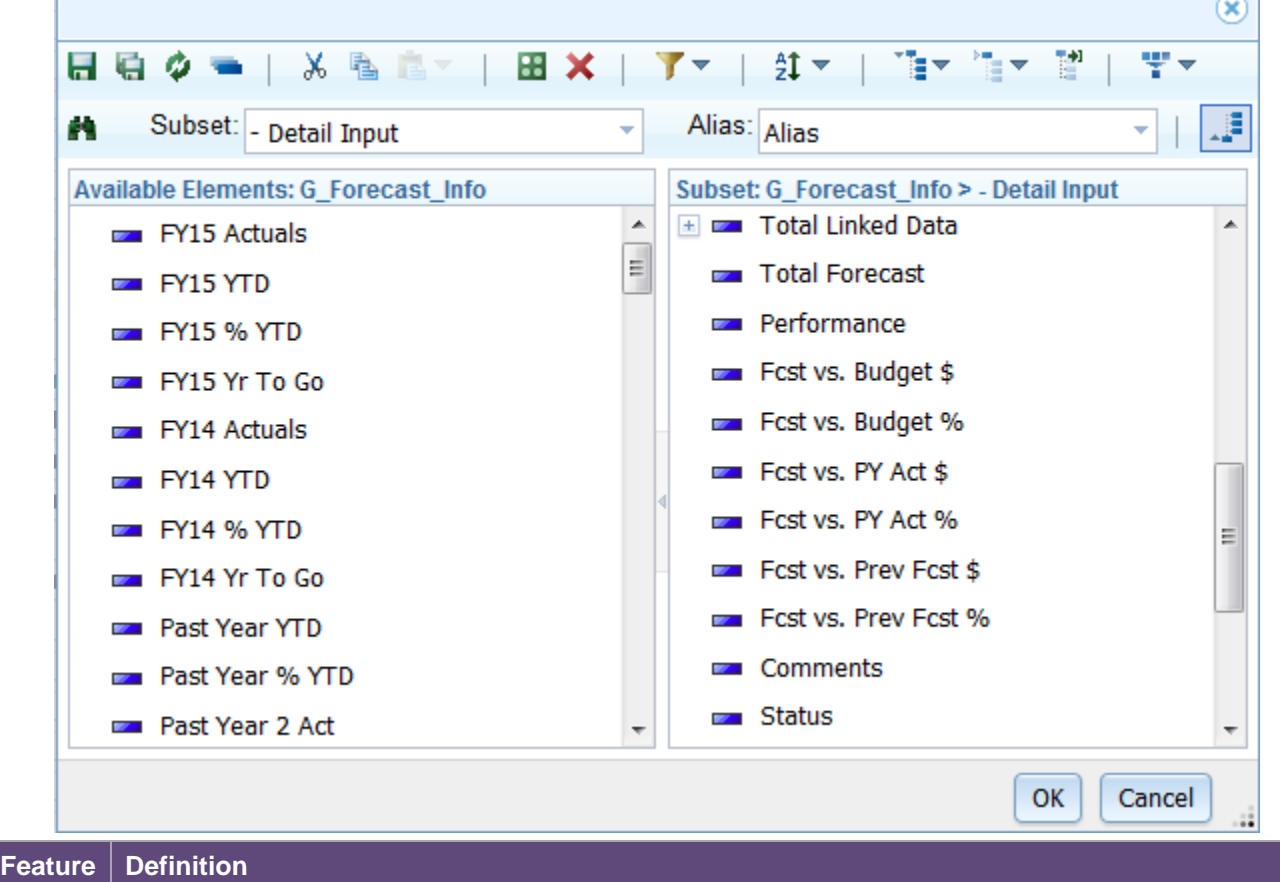

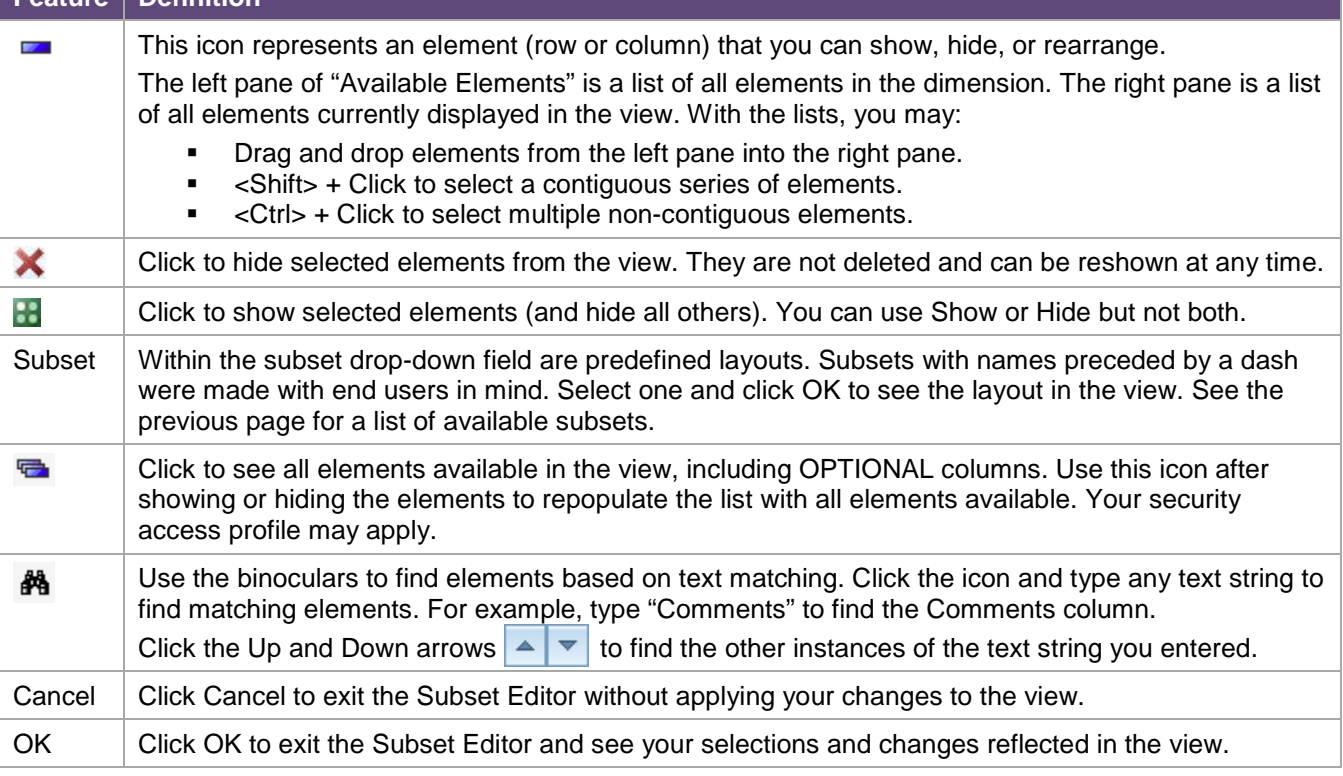

 $\mathcal{L}(\mathcal{A})$ 

#### **Show/Hide Columns or Rows**

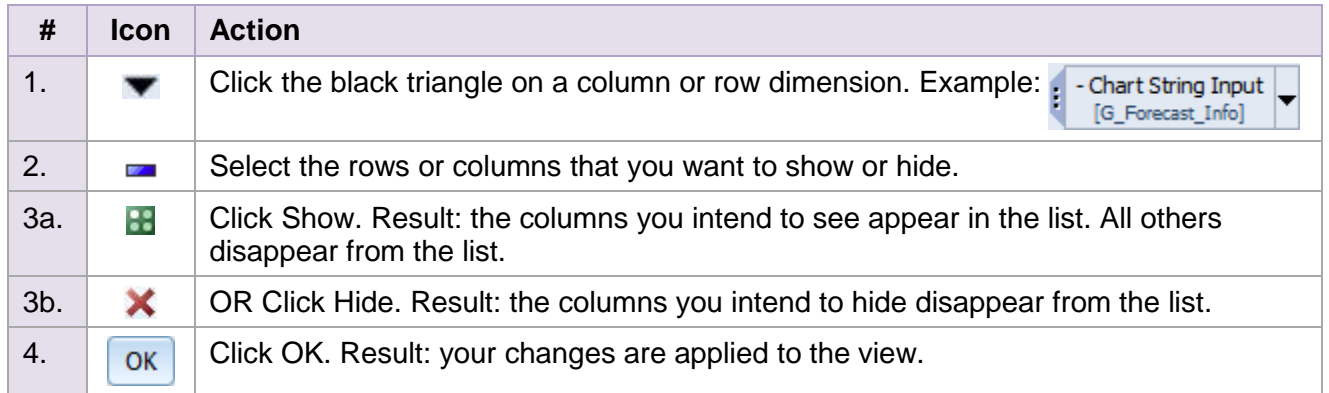

#### **Add Column(s) to a View**

All views in NUPlans come with a default series of columns chosen for their usefulness and for their interest to end users. Nonetheless, there may be times when you want to add a column to a view.

Below is an example that refers to the September forecasting period, when the previous year actuals column is available but does not appear by default.

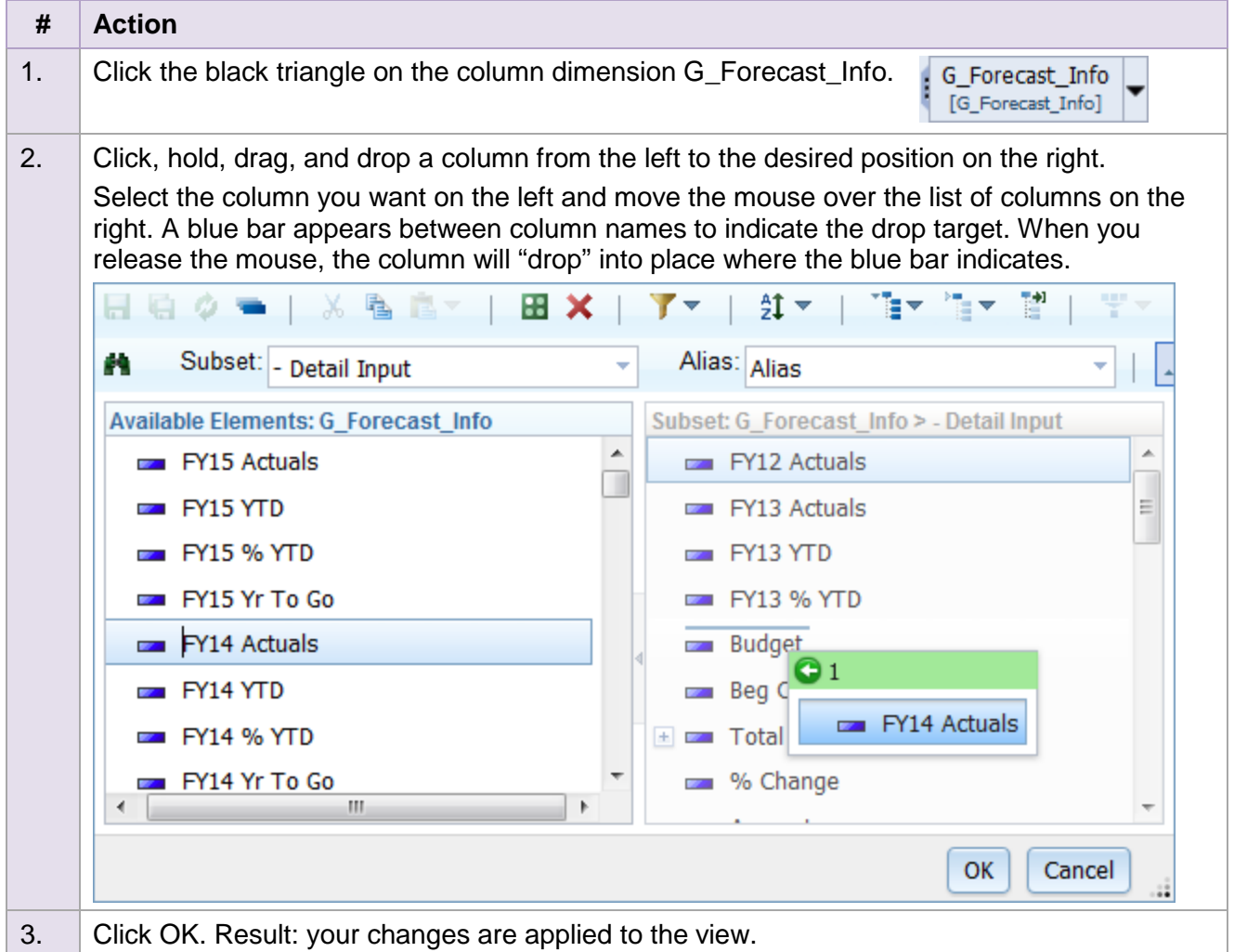

# **Column Definitions**

The following are columns and their definitions for all the views of NUPlans Forecasting. Most columns are available in all views. The location of the column is identified. Columns marked OPTIONAL are available to the view via the column dimension [G\_Forecast\_Info].

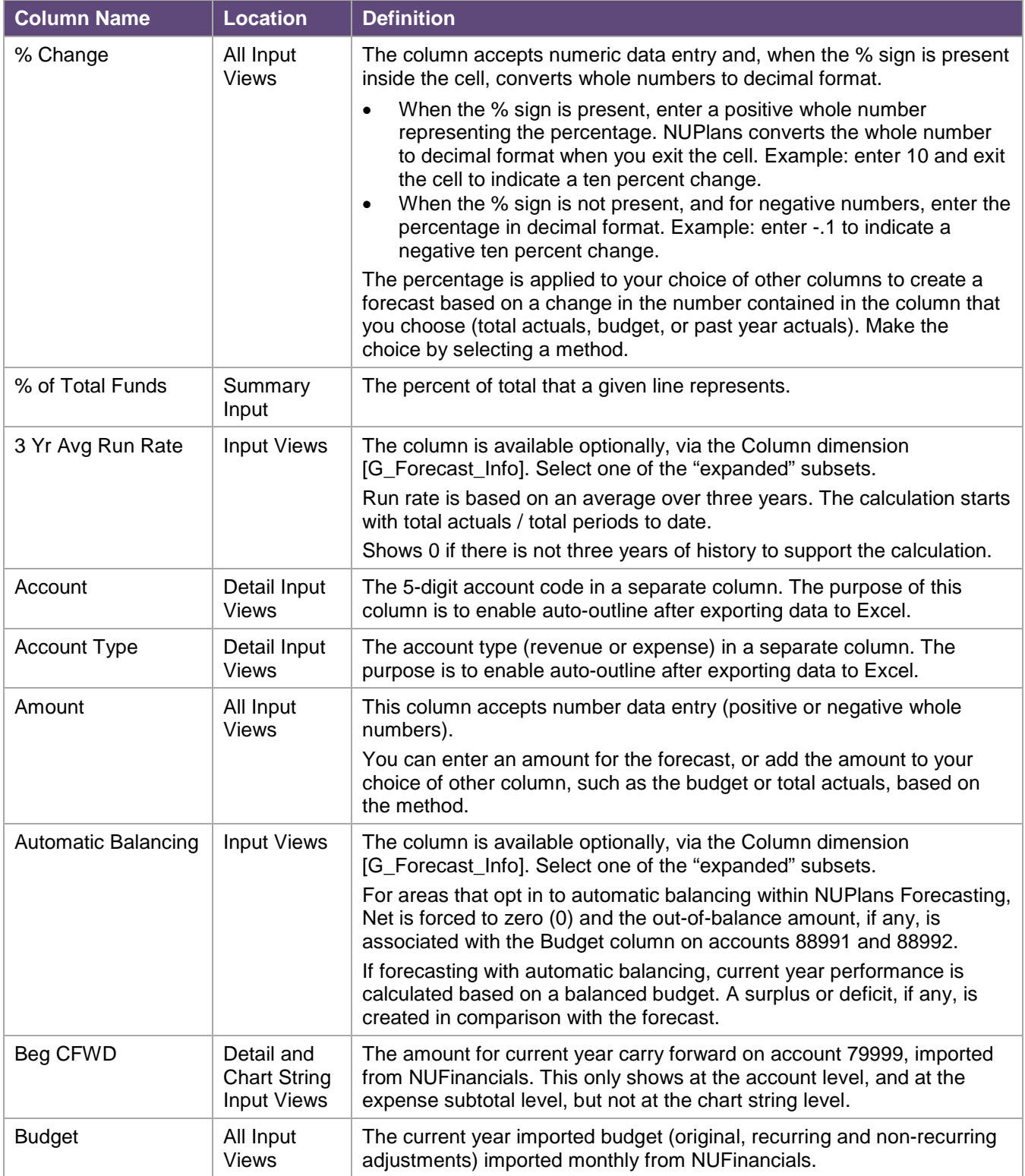

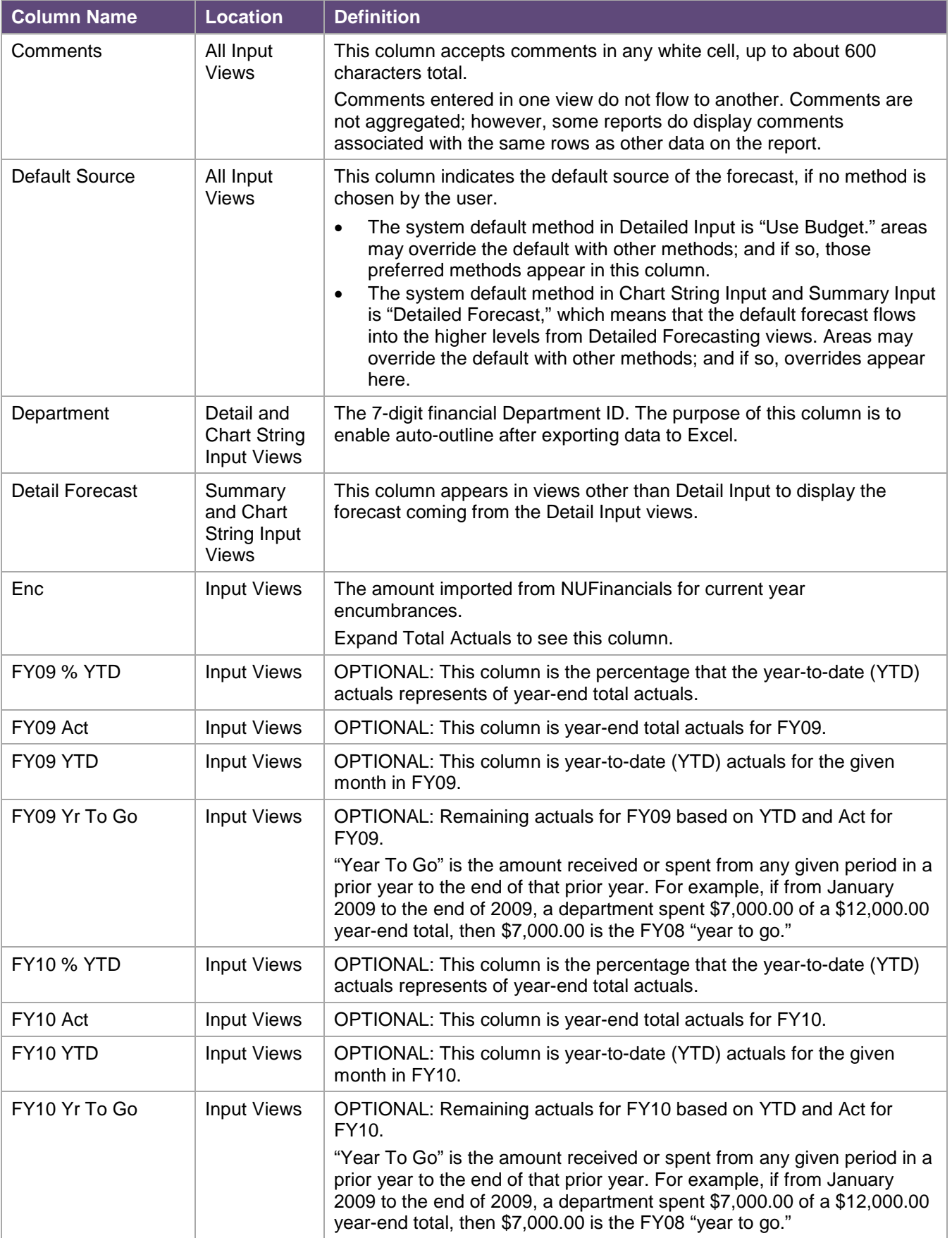

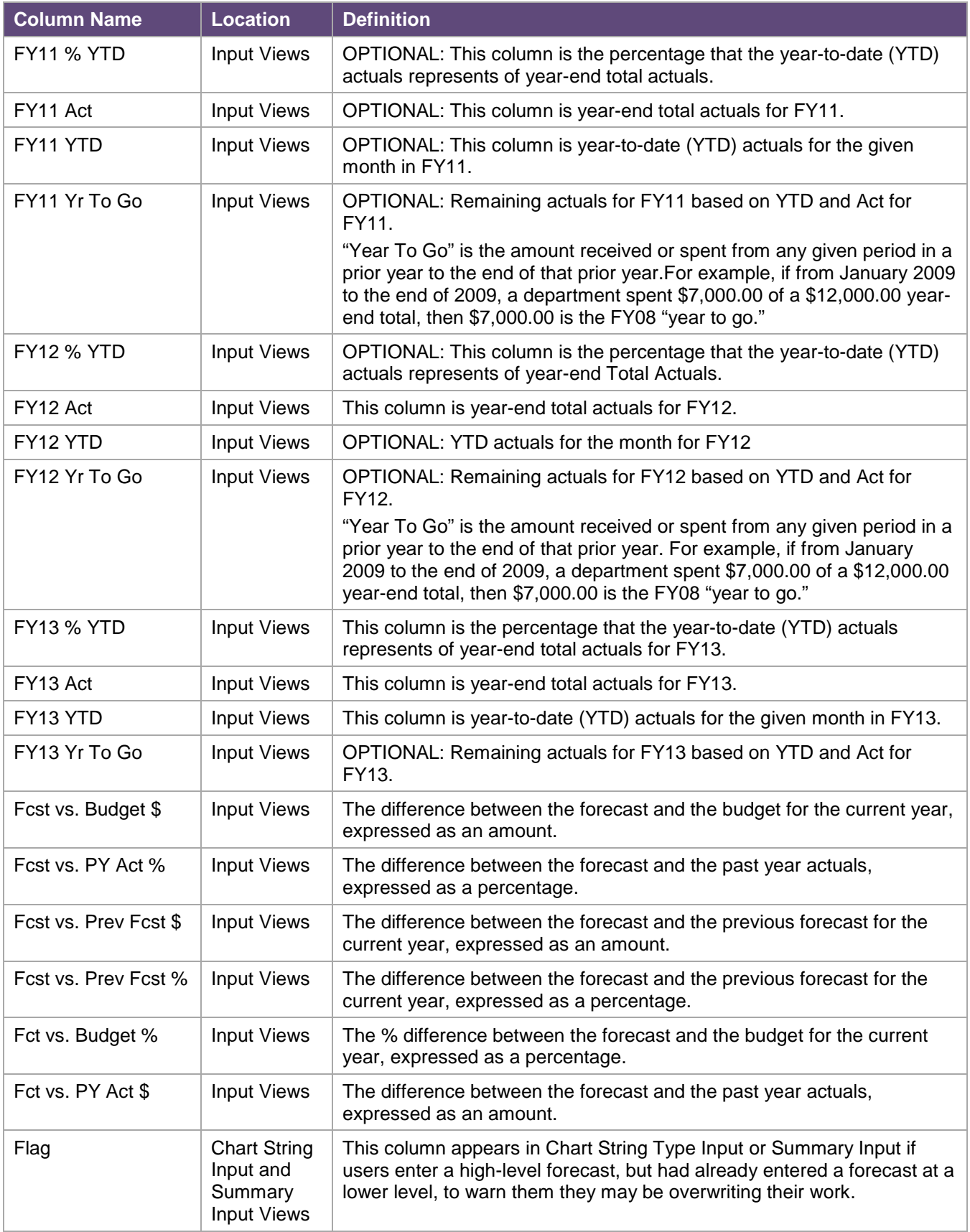

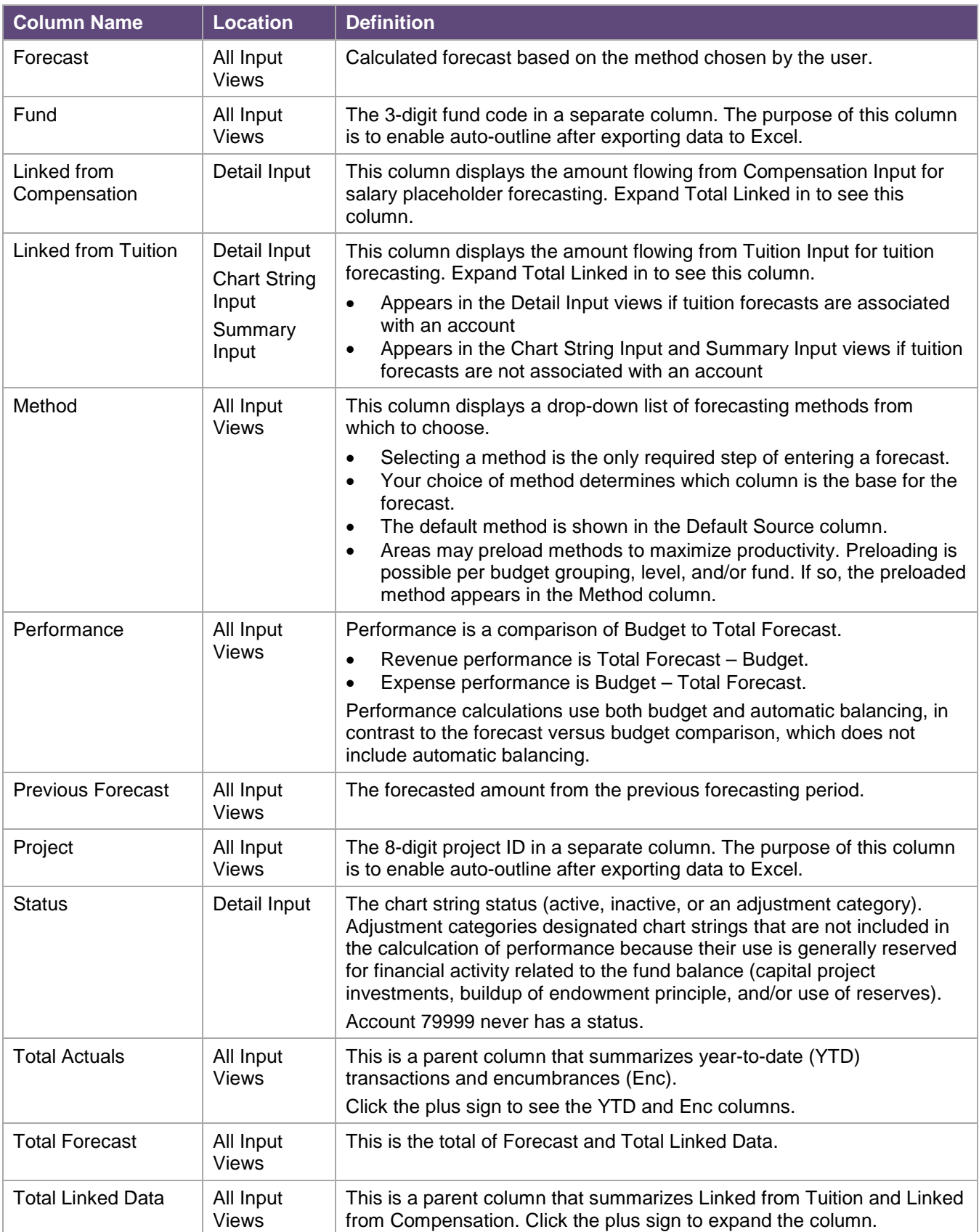

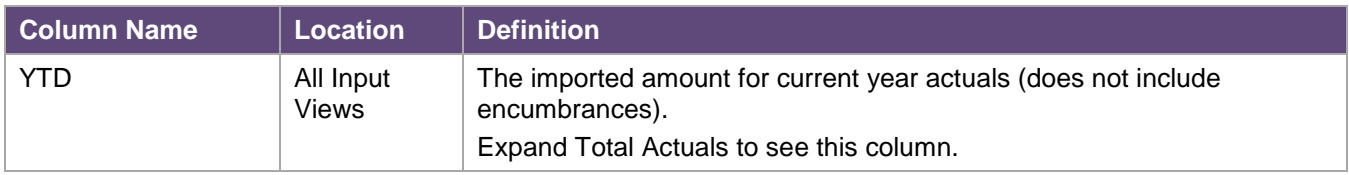

# **Copy Comments**

It is possible to copy comments systematically from one period to another.

For example, comments entered in the past can be copied into the current period. Copy Comments form is available to most users inside the Administrative folder.

Navigate to Administrative > Copy Comments.

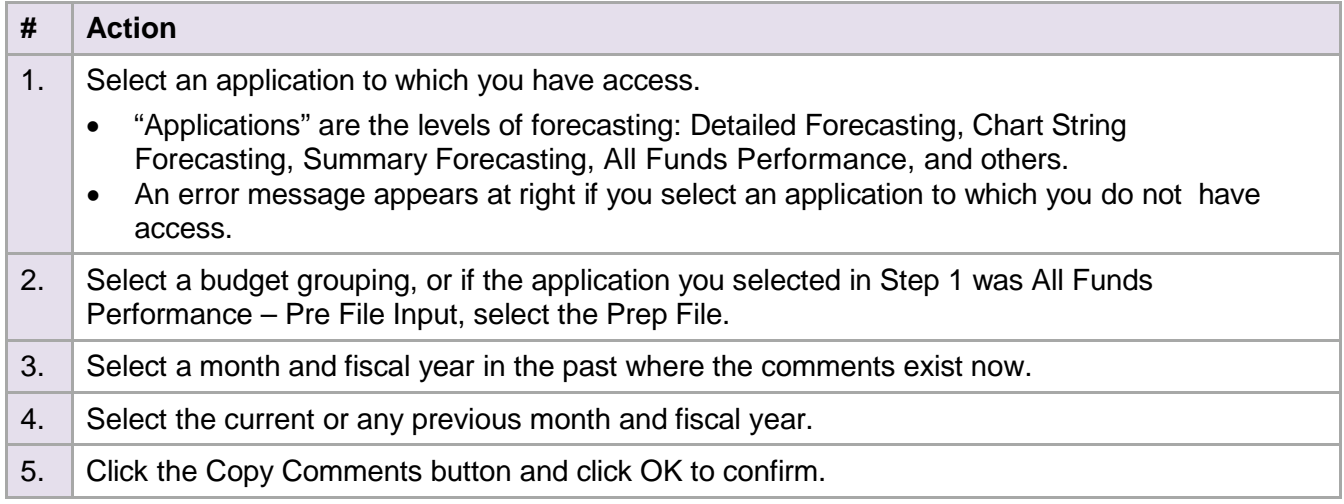

#### Results

Comments are copied immediately.

#### **Errors**

Messages appear to the right of any field where an invalid value is entered.

The general error message is "An error occurred. Please verify the comments were copied, or contact the Help Desk for assistance."